# **Phpwind 安装手册**

# 云顶云运维组

2017 年 6 月 16 日

# 目录

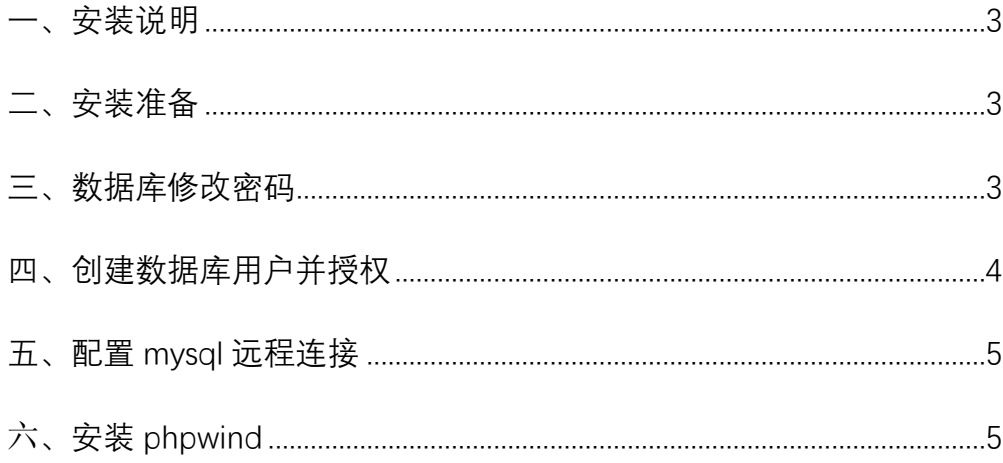

#### <span id="page-2-0"></span>**一、安装说明**

1、系统及版本说明: Centos: 6.8 nginx:1.8 mysql:5.6 php:5.6

2、软件安装目录 MySQL : /usr/local/mysql Php:/usr/local/php Nginx : /usr/local/nginx

3、MySQL 说明 Mysql root 用户密码: tjyundingyun Mysql phpwind 用户密码: tjyundingyun 4、安装日志请查看/root/install.log 文件,

#### <span id="page-2-1"></span>**二、安装准备**

首先准备好连接 linux 服务器的工具,推荐用 xshell, xshell 是一个强大的安全终端模 拟软件, 它支持 SSH1, SSH2, 以及 Microsoft Windows 平台的 TELNET 协议。

#### <span id="page-2-2"></span>**三、数据库修改密码**

1、登录数据库:mysql –u root –p 'root 自定义密码'

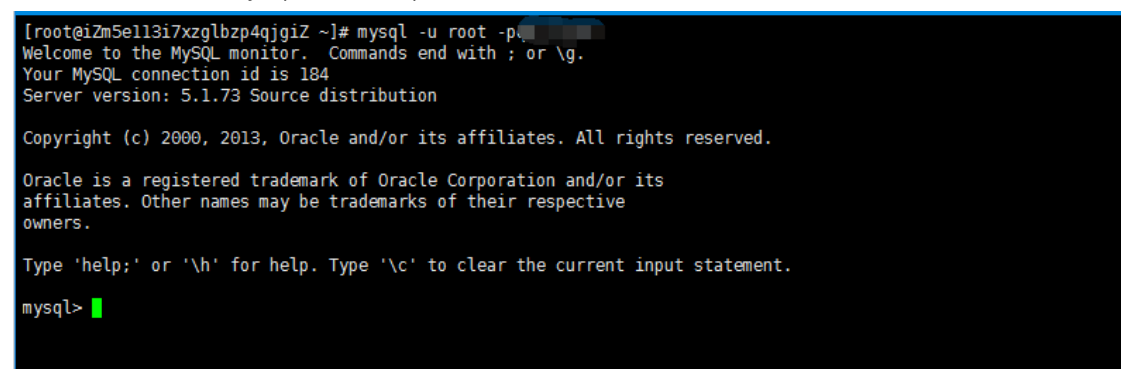

2、使用数据库: use mysql;

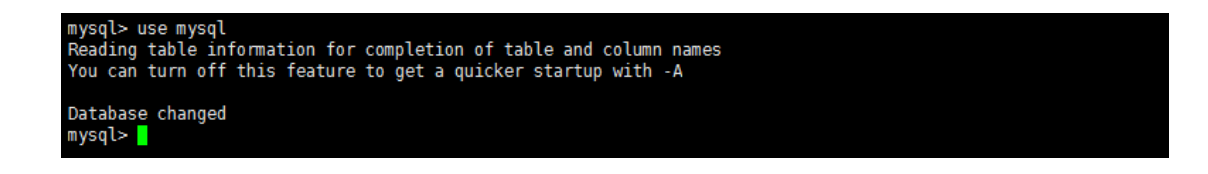

3、修改数据库密码,new\_password 是您要设置的新密码:

update user set password = password('new\_password') where user = 'root';

```
mysql> update user set password = password('with ") where user = 'root';<br>Query OK, 0 rows affected (0.00 sec)<br>Rows matched: 4 Changed: 0 Warnings: 0
mysql> <mark>|</mark>
```
4、刷新权限: flush privileges;

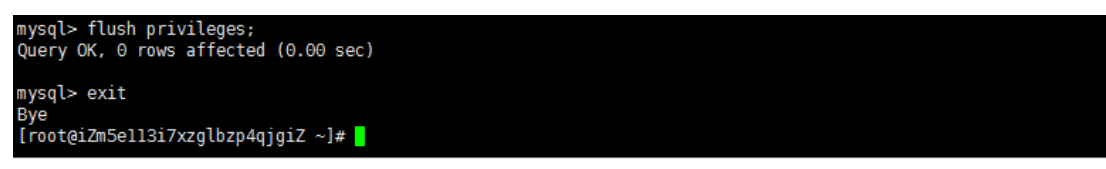

### <span id="page-3-0"></span>**四、创建数据库用户并授权**

1、登录数据库:mysql –u root –p 'root 自定义密码'

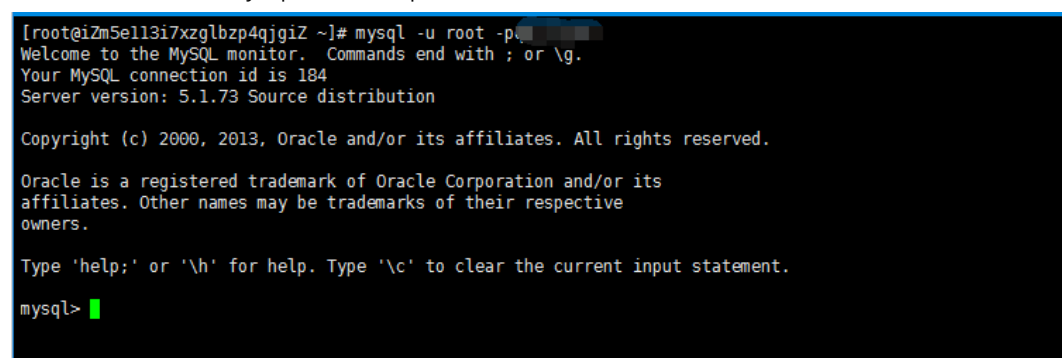

2、创建用户 mysql 并授权,

grant all privileges on \*.\* to '用户名'@'%' identified by '用户名密码'; grant all privileges on \*.\* to '用户名'@'localhost' identified by '用户名密码';

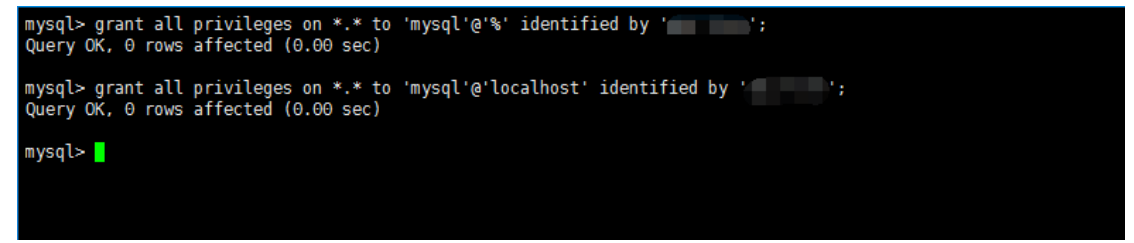

3、刷新权限: flush privileges;

mysql> flush privileges;<br>Query OK, 0 rows affected (0.00 sec) mysql> exit Bye<br>[root@iZm5e113i7xzglbzp4qjgiZ ~]# <mark>|</mark>

## <span id="page-4-0"></span>**五、配置 mysql 远程连接**

1、配置完成之后,很多用户反映通过 root 用户不能远程登陆数据库,是因为我们没有为 root 用户设置远程连接的权限,参考创建数据库用户并授权进行配置,将用户名更改为 root, 用户名密码设置为 root 用户的密码配置权限即可远程登陆

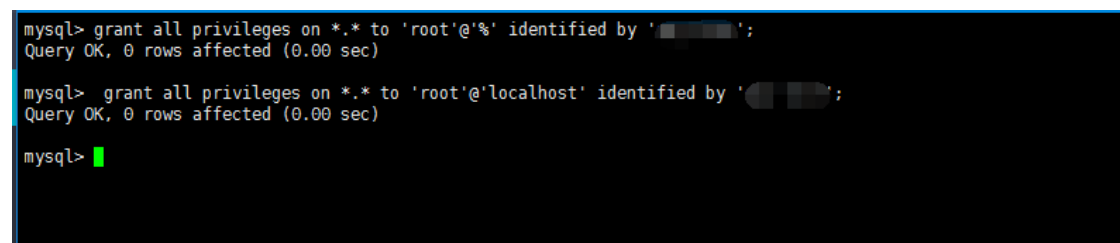

# <span id="page-4-1"></span>六**、安装 phpwind**

1、打开浏览器, 输入你的 IP/install.php

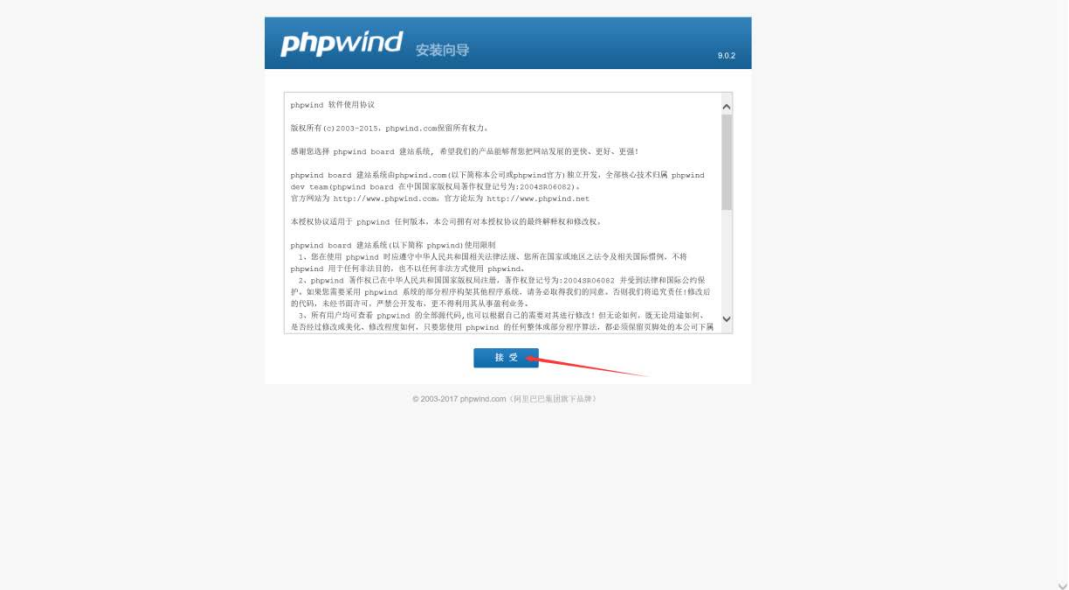

2、点击下一步

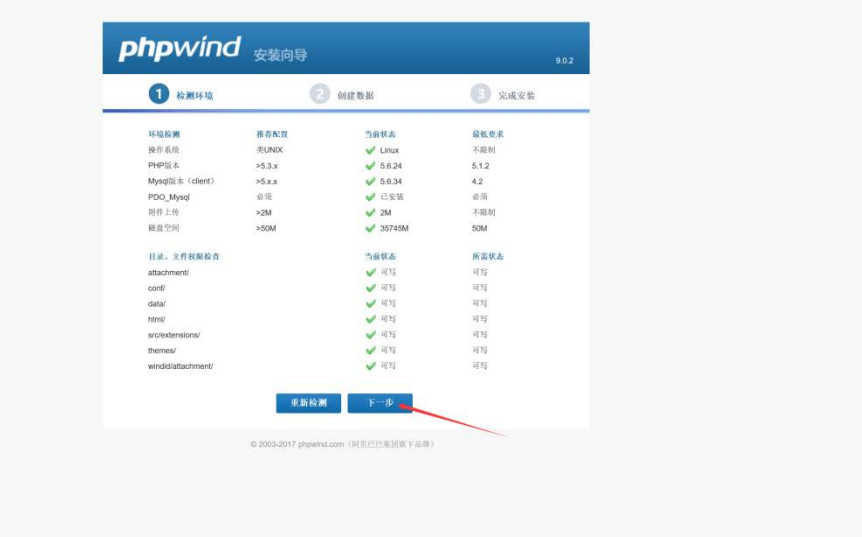

、配置数据库环境,在本镜像中,数据库服务器采用默认的 localhost,数据库名为 phpwind, 数据库用户名为 phpwind,数据库密码为 tjyundingyun,并设置自定义我们的管理员密码。

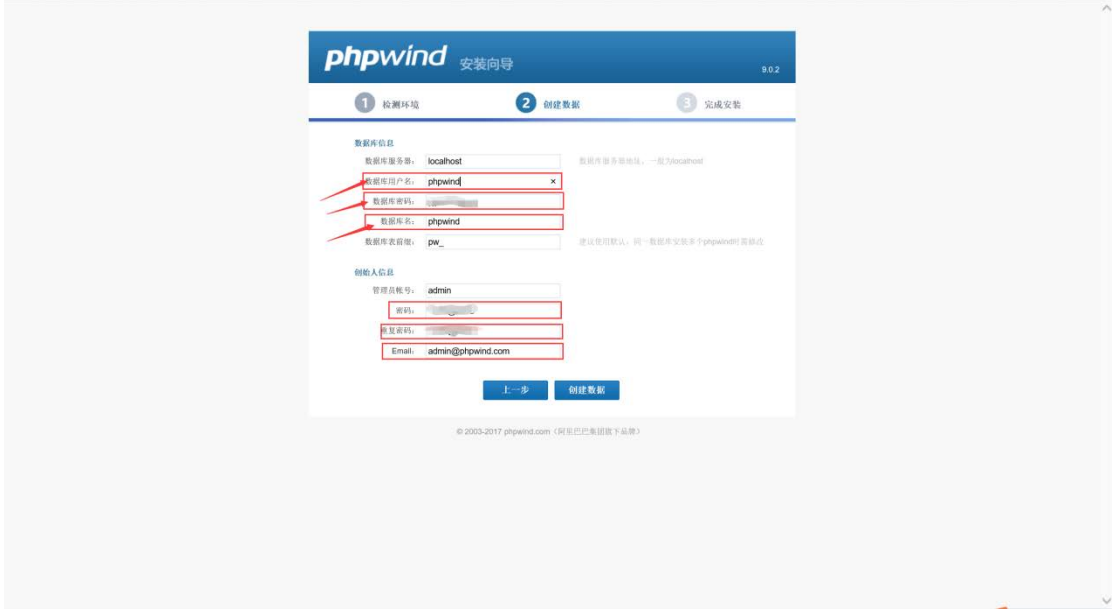

#### 、开启你的使用吧

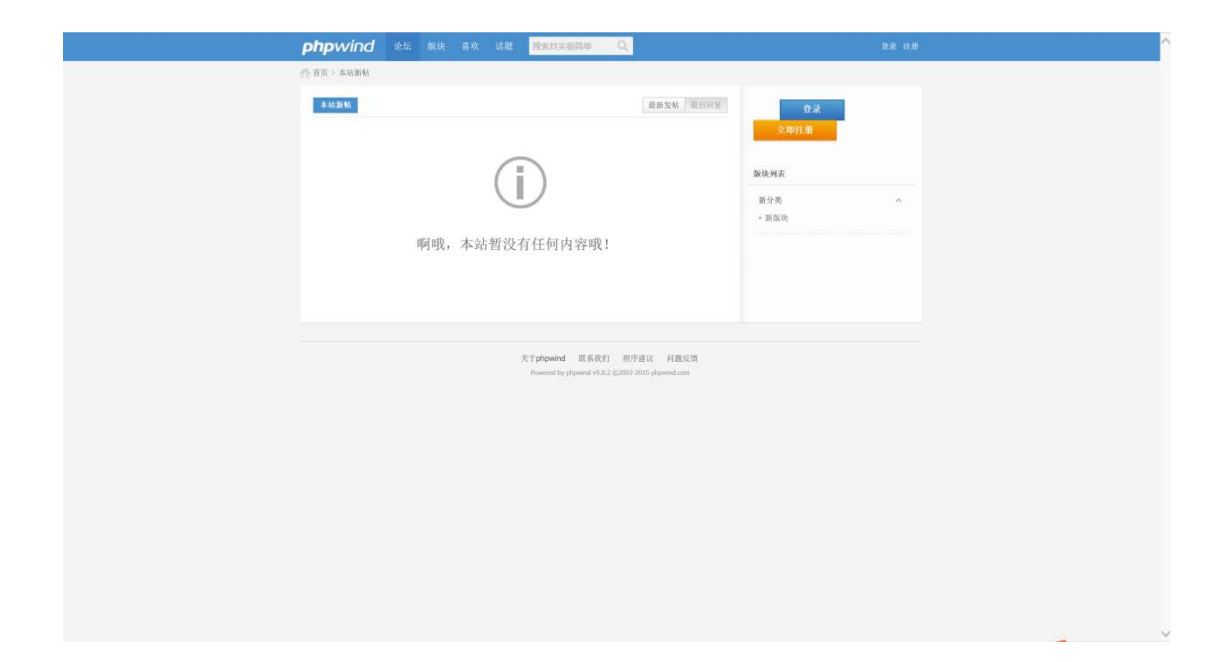